# **Artikel-Preisverlauf (z.B. für "niedrigster Preis der letzten 30 Tage")**

**Inhalt**

- [Gesetzliche Grundlage](#page-0-0)
- [Benutzung der Funktion](#page-0-1)
- [1\) Automatisierungsaufgabe für kontinuierliche Überwachung des Artikel-Preisverlaufs anlegen](#page-0-2)
- [2\) Register und Detail-Ansicht für Artikel-Preisverlauf einblenden](#page-2-0)
	- [Tabelle: "Artikel-Preisverlauf" für Artikel einblenden](#page-2-1)
	- [Detail-Ansicht: "Artikel-Preisverlauf" für Artikel einblenden](#page-4-0)
- [3\) Arbeiten mit Sonderpreisen](#page-5-0)
	- [Besonderheit: Anzeige eines zusätzlichen Datensatzes bei Sonderpreisen](#page-5-1)
- [4\) In Exporten, Zuweisungen & in Druckausgaben den Preis der letzten 30 Tage nutzen](#page-5-2)
	- o [Arbeitsweise von "CalcNiedrigsterPreis"](#page-5-3)
		- [Welcher Datensatz wird zurückgegeben \(wenn mehrere verfügbar sind\)?](#page-5-4)
	- [Beispiel 1: Niedrigster Preis der letzten 30 Tage in Tabelle einblenden](#page-6-0)
	- [Beispiel 2: Drucklayout anpassen um Preis der letzten 30 Tage](#page-6-1)

XL

## <span id="page-0-0"></span>Gesetzliche Grundlage

Die Preisangabenverordnung (PAngV) verlangt von Unternehmen eine **zusätzliche Informationspflicht bei Werbung mit Preisermäßigungen**. Auch die Regelungen zur Auszeichnung des Grundpreises wurden leicht abgeändert.

Der Artikel-Preisverlauf lässt sich ab Build **6810** direkt in microtech büro+ dokumentieren. Auf dieser Seite stellen wir Ihnen vor, wie Sie die Preisangabenverordnung in microtech büro+ umsetzen können.

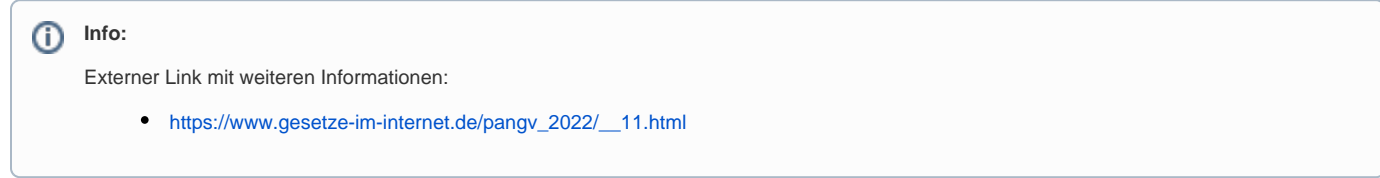

# <span id="page-0-1"></span>Benutzung der Funktion

Die Tabelle "Artikel-Preisverlauf" wird vollautomatisch belegt, sofern eine aktive Automatisierungsaufgabe mit der Aktion "**Überwachung für Artikel-Preisverlauf**" (Laufzeit "Kontinuierlich") aktiv ist. Alternativ können auch Artikel-Preisverlauf-Datensätze manuell eingegeben werden.

# <span id="page-0-2"></span>1) Automatisierungsaufgabe für kontinuierliche Überwachung des Artikel-Preisverlaufs anlegen

Sofern die Register für die Automatisierung noch nicht eingeblendet sind, wechseln Sie in den Bereich: MEINE FIRMA - ÜBERBLICK und wählen in dem Schaubild: WEITERE BEREICHE - AUTOMATISIERUNGSAUFGABEN UND DIENSTE.

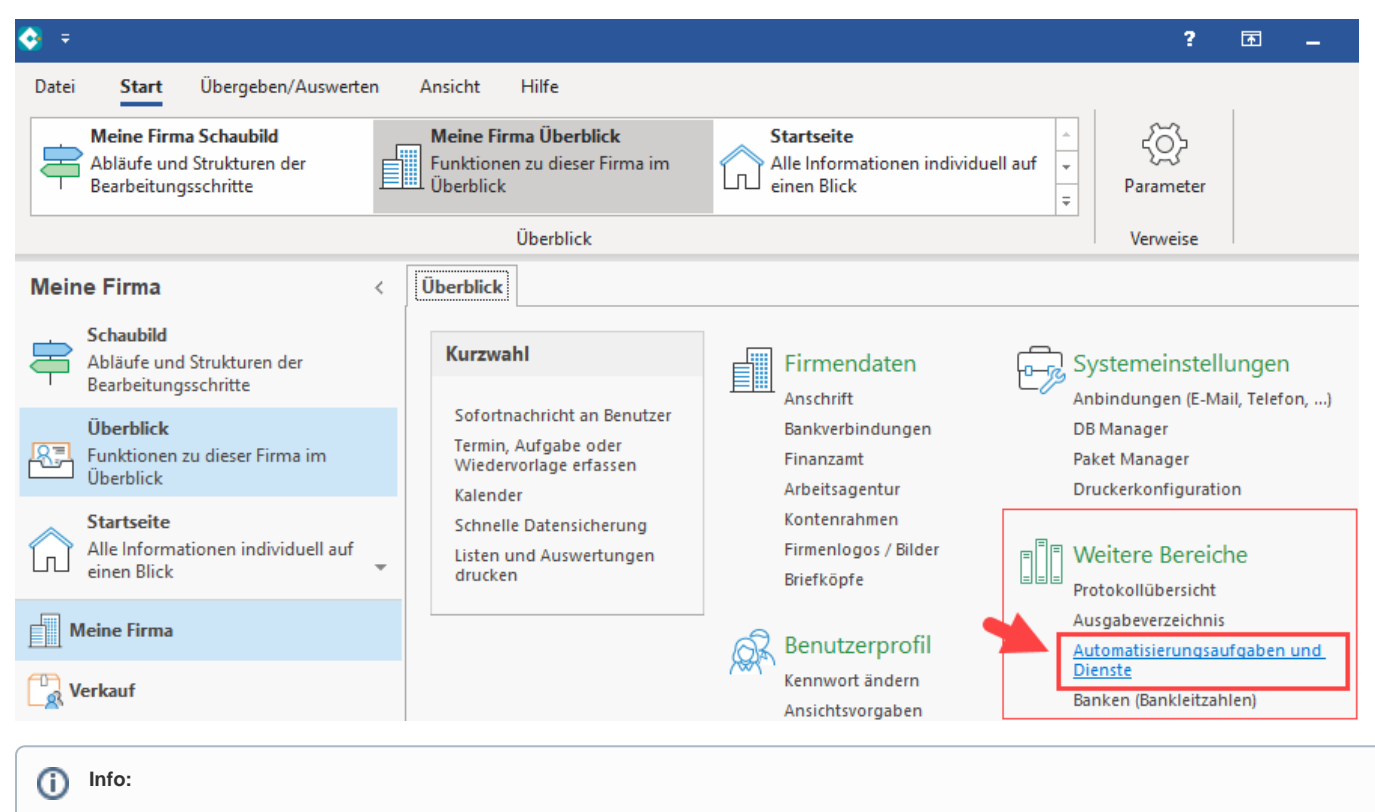

Weitere Informationen zur Einrichtung und Funktion erhalten Sie in folgendem Bereich unserer Online-Hilfe: [Automatisierungsaufgaben in](https://hilfe.microtech.de/x/GICkBw)  [microtech büro+](https://hilfe.microtech.de/x/GICkBw) / [Automatisierungsaufgabe erfassen.](https://hilfe.microtech.de/x/fIC8Bw)

Stellen Sie sicher, dass ein Automatisierungsdienst gestartet ist und erstellen Sie eine neue Automatisierungsaufgabe.

1. Wählen Sie eine passende Bezeichnung für die Automatisierungsaufgabe

- 2. Wählen Sie über Register: EINSTELLUNGEN Gruppe: TRIGGER, dass die Aufgabe **kontinuierlich** ausgeführt werden soll und legen Sie die Ausführungs-Intervalle fest
- 3. Klicken Sie in die Tabelle: AKTIONEN
- 4. Über Schaltfläche: NEU wird ein neuer Aktionen-Datensatz erfasst
- 5. Als Art wählen Sie "**Überwachung für Artikel-Preisverlauf**" dies ist eine für diesen Zweck gedachte Aktion

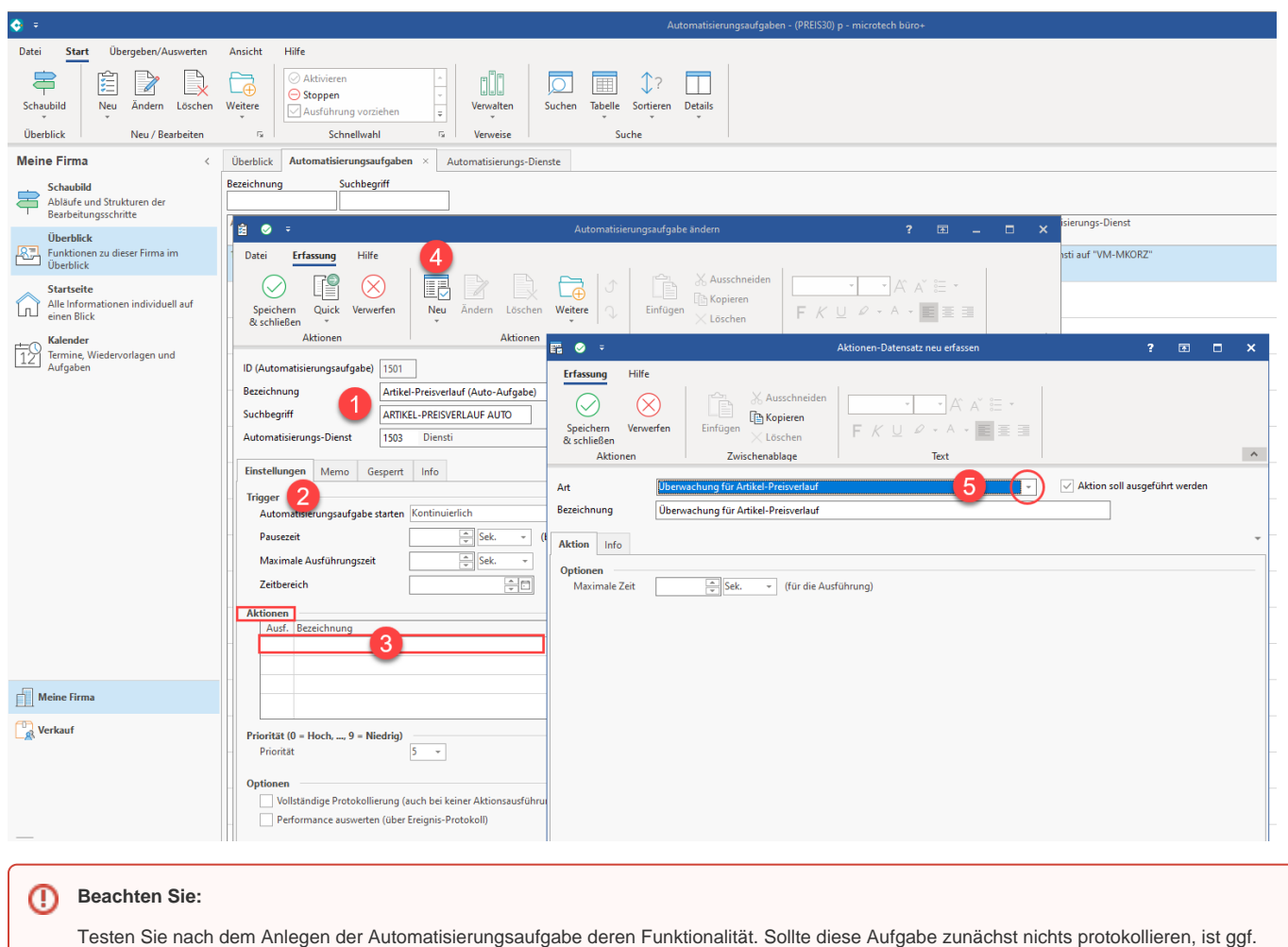

ein Neustart des Dienstes erforderlich. In seltenen Fällen kann auch ein Neustart des Betriebssystems erforderlich sein.

# <span id="page-2-0"></span>2) Register und Detail-Ansicht für Artikel-Preisverlauf einblenden

## <span id="page-2-1"></span>**Tabelle: "Artikel-Preisverlauf" für Artikel einblenden**

Die Tabelle ist unter anderem über folgenden Pfad abrufbar: (VERKAUF) - STAMMDATEN - ARTIKEL - VERWEISE: VERWALTEN - **ARTIKEL PREISVERLAUF**.

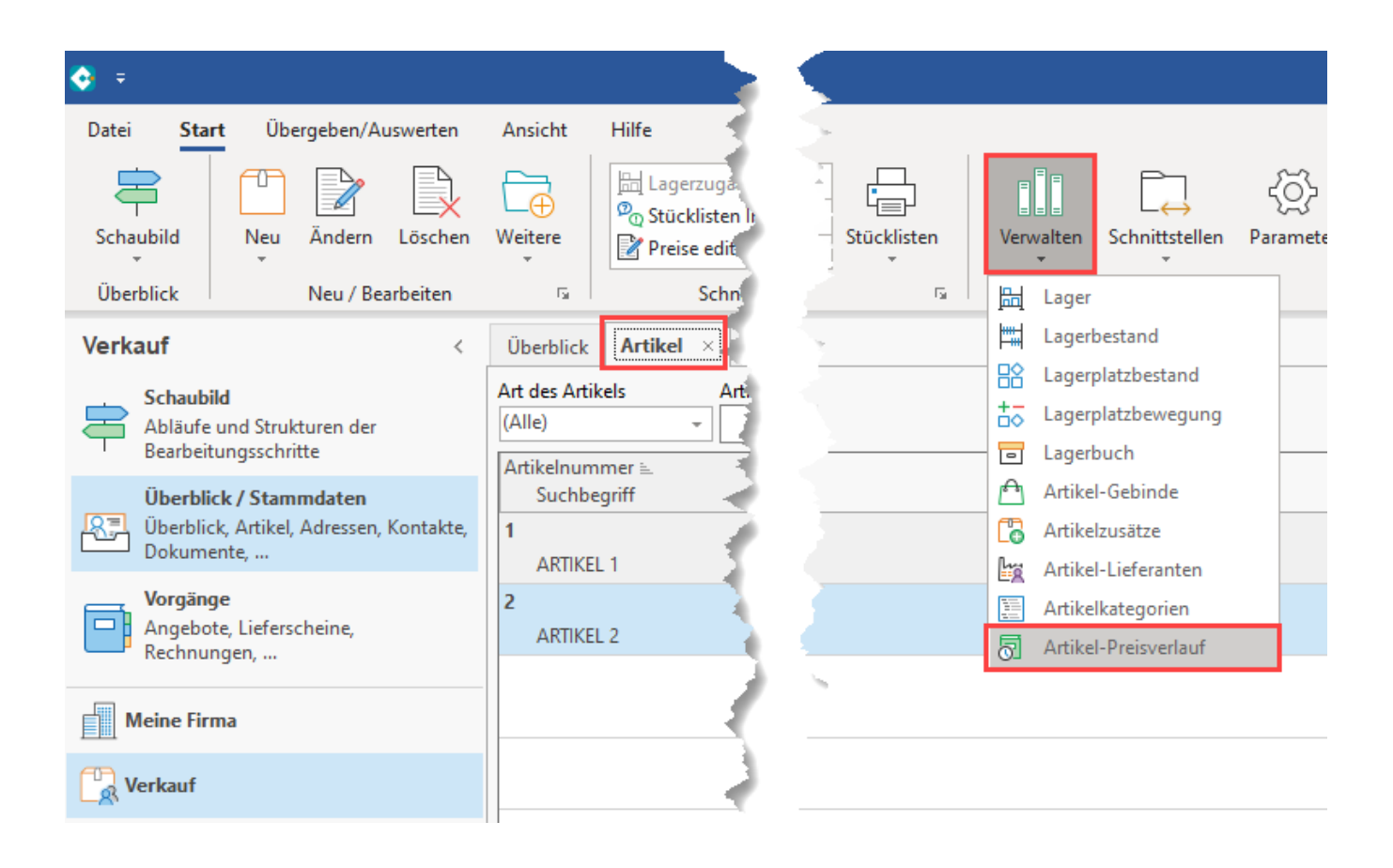

Auf dem Register: ARTIKEL-PREISVERLAUF erhalten Sie nun eine von der Software dokumentierte Übersicht der vorgenommenen Preisänderungen. Wir d ein Artikelpreis geändert wird dieser zum **Server-Datum** eingestellt. Sofern zu diesem Zeitpunkt noch keine Datensätze im Verlauf zu dieser Preisgruppe existieren, wird auch für den existierenden Preis ein Datensatz eingestellt.

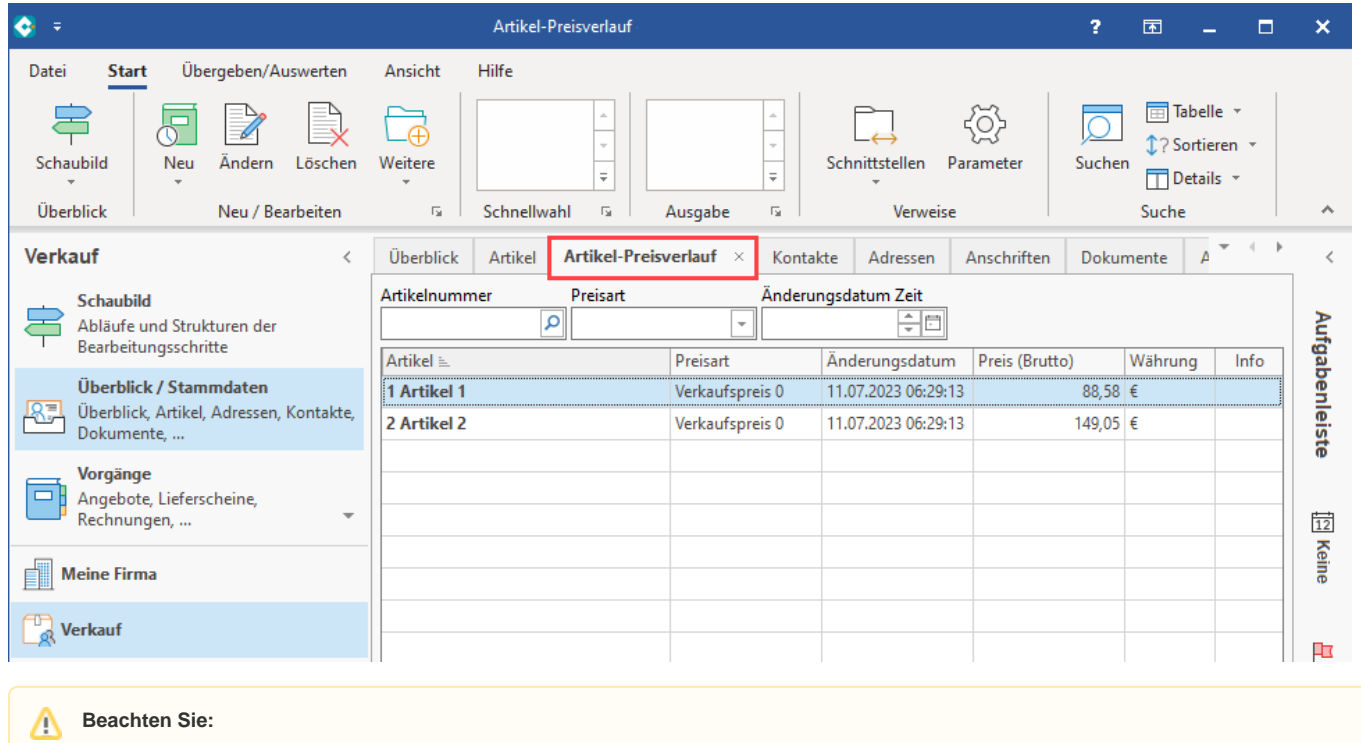

Es wird ein Datensatz pro Tag und Verkaufspreisgruppe erstellt. Über diese Datensätze erfolgt die Dokumentation.

Datensätze lassen sich auch manuell einstellen. Nutzen Sie hierfür die bekannten Schaltflächen.

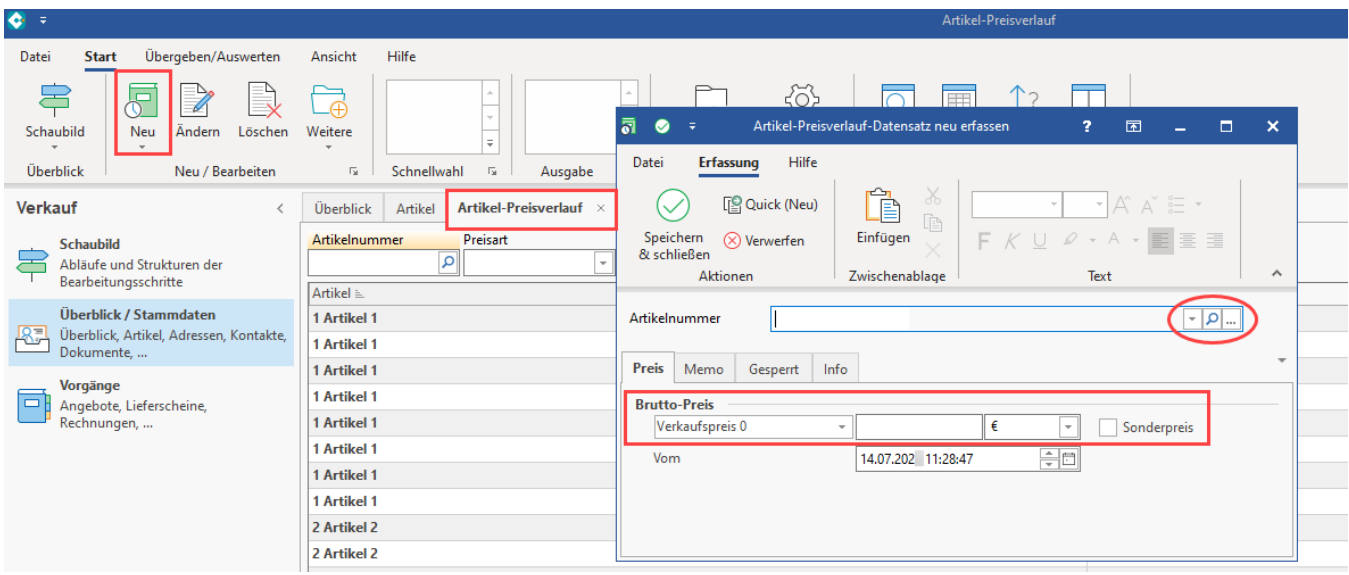

#### <span id="page-4-0"></span>**Detail-Ansicht: "Artikel-Preisverlauf" für Artikel einblenden**

Für die Tabelle: ARTIKEL lässt sich auch eine Detail-Ansicht einblenden, welche den **Artikel-Preisverlauf** für den selektierten Artikel ausweist.

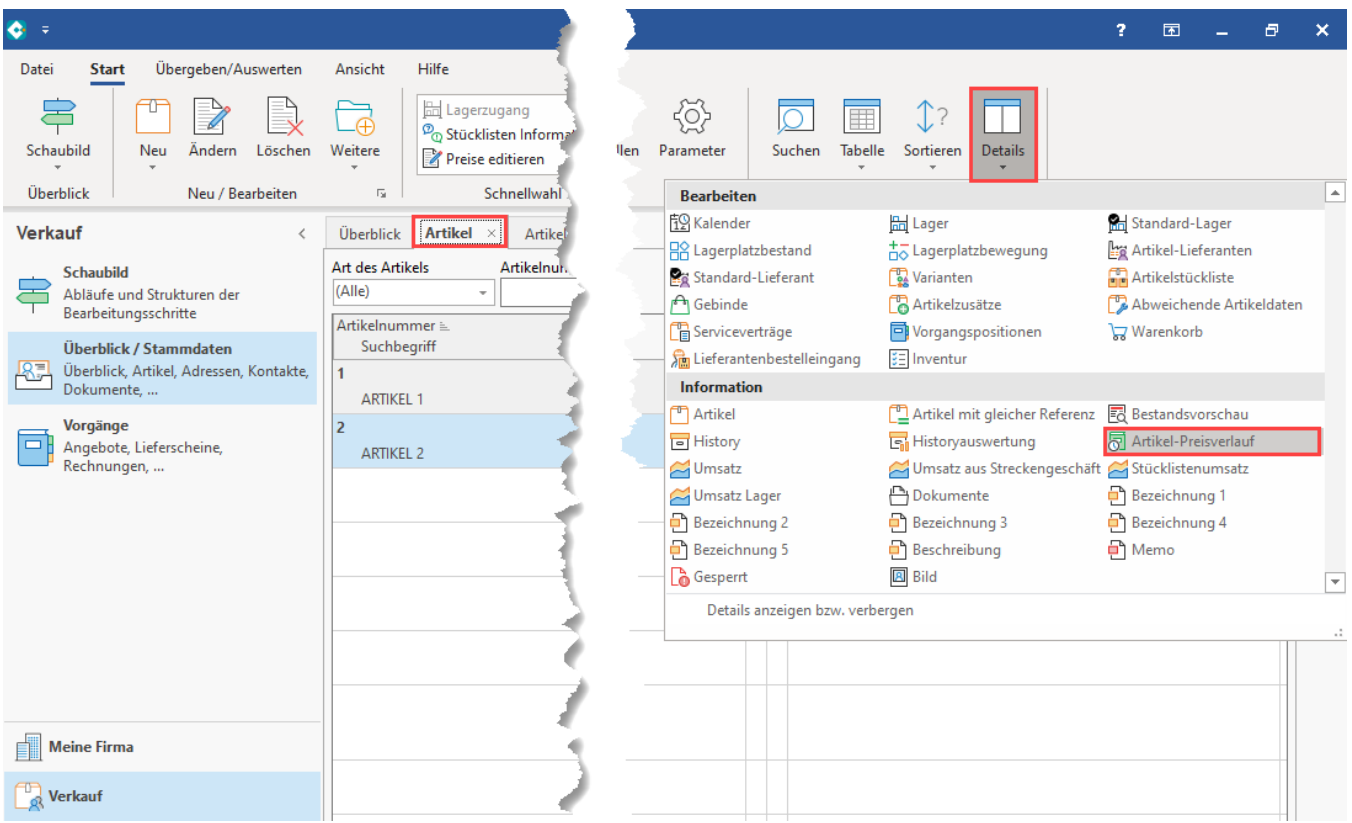

Nachdem die Detail-Ansicht eingeblendet wurde, erhalten Sie ein kompakte Übersicht zu den Preisänderungen, welche für den Artikel vorgenommen wurden.

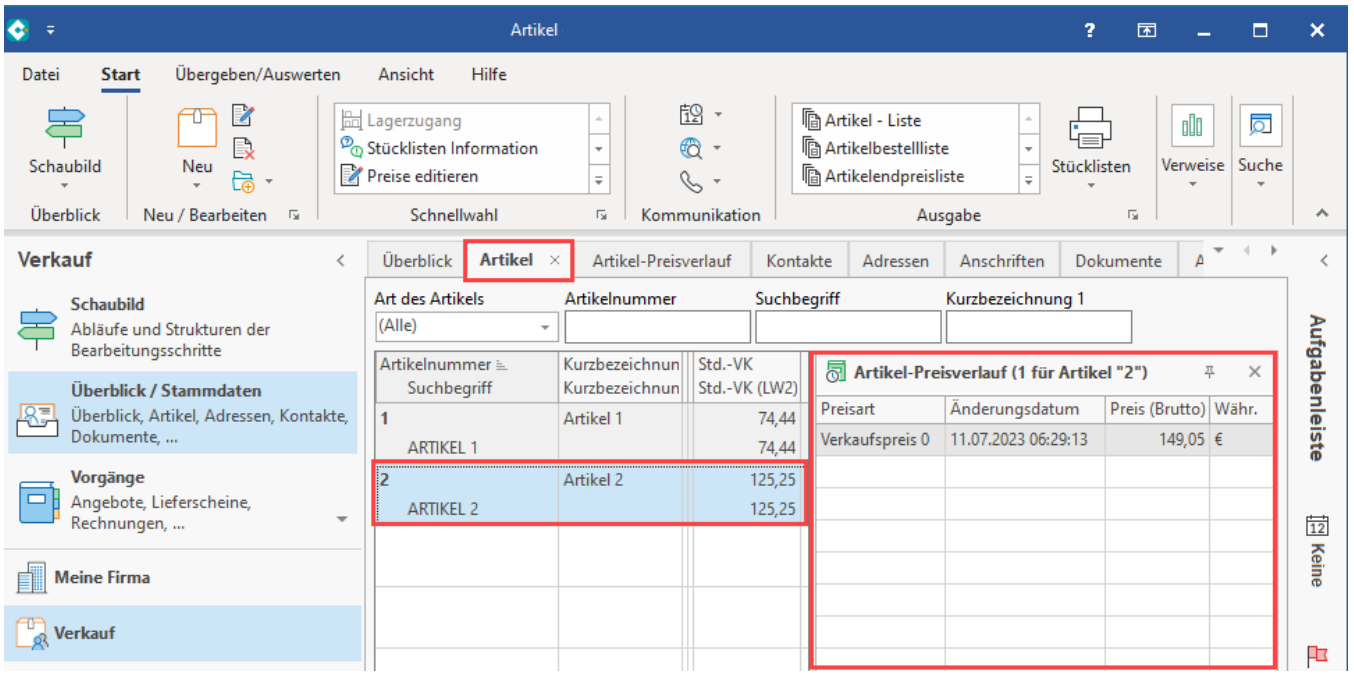

#### **Tipp:**

Die Detail-Ansicht wird aus Gründen der Performance nicht ständig aktualisiert. Um die Ansicht der Detail-Ansicht zu aktualisieren, drücken Sie "F5".

#### <span id="page-5-0"></span>3) Arbeiten mit Sonderpreisen

#### <span id="page-5-1"></span>**Besonderheit: Anzeige eines zusätzlichen Datensatzes bei Sonderpreisen**

Wird ein Sonderpreis mit Datumbereich Von-/Bis angegeben, werden **zwei Verlaufsdatensätze** erstellt: Ein Datensatz für den regulären Datensatz, ein weiterer Datensatz für den Sonderpreis.

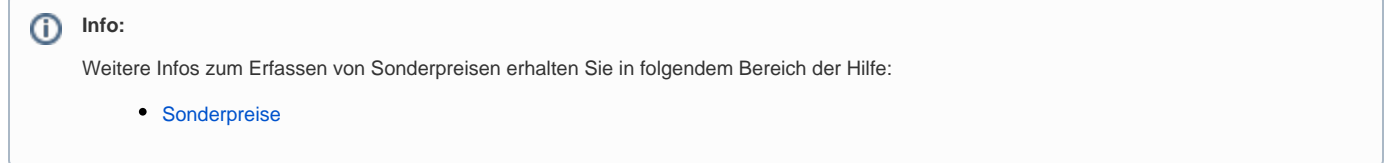

## <span id="page-5-2"></span>4) In Exporten, Zuweisungen & in Druckausgaben den Preis der letzten 30 Tage nutzen

Um den Preis der letzten 30 Tage (oder auch einer individuellen Eingrenzung) zu ermitteln, kann die Funktion "**CalcNiedrigsterPreis**" genutzt werden. Die Funktion ist für Exporte, Zuweisungen & im Drucken verfügbar.

Für diese Funktion lassen sich bis zu 3 Parameter nutzen

- 1. Erwartet: "**Artikelnummer**"
- 2. Erwartet: "**Preisgruppe**" Für die Standardpreisgruppe ist "**100**" anzugeben
- 3. Optionaler Parameter: "**Tage zurück**" Wenn dieser Parameter nicht angegeben wird, nutzt die Software als Vorgabe "**30**" Tage

#### <span id="page-5-3"></span>**Arbeitsweise von "CalcNiedrigsterPreis"**

Wenn das Server PC-Datum beispielsweise der 20.06.202x ist und nun als Tage der Wert zurück **"30" für "Tage zurück"** angegeben werden, so wird **im Artikel-Preisverlauf der niedrigste Preis im Zeitraum der letzten 30 Tage gesucht, im Beispiel:** vom 21.05.202x bis zum 20.06.202x.

<span id="page-5-4"></span>**Info:**

Gesperrte Datensätze werden nicht beachtet.

#### **Welcher Datensatz wird zurückgegeben (wenn mehrere verfügbar sind)?**

Ü

- Sofern in diesem Zeitraum mehr als ein Datensatz verfügbar ist, wird der letzte Datensatz nicht beachtet, da dieser den aktuellen Preis auszeichnet
- Sollte in dem Zeitraum nur ein Datensatz enthalten sein wird dieser Preis zurückgegeben
- Sollte in dem Zeitraum kein Datensatz enthalten sein wird der aktuell niedrigste Bruttopreis (aus normaler Preis & gültigem Sonderpreis) der Preisgruppe zurückgegeben

## <span id="page-6-0"></span>**Beispiel 1: Niedrigster Preis der letzten 30 Tage in Tabelle einblenden**

Kopieren Sie ein bestehendes Tabellen-Layout und passen Sie diese Kopie über GESTALTEN an.

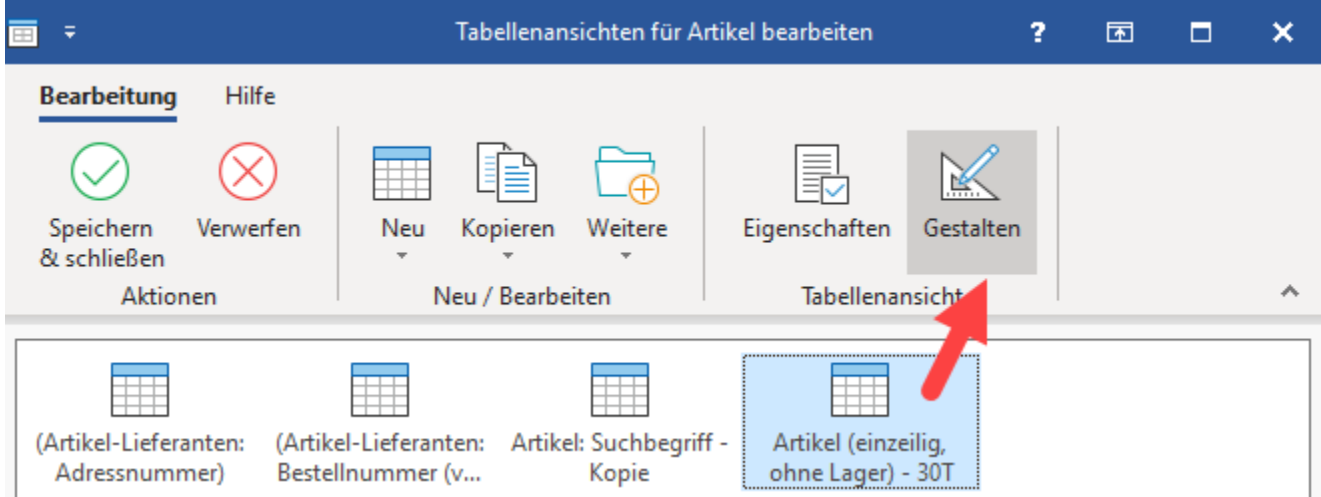

Nutzen Sie z. B. ein bestehende Tabellenfeld und widmen Sie dieses durch eine Formel im Feldeditor um.

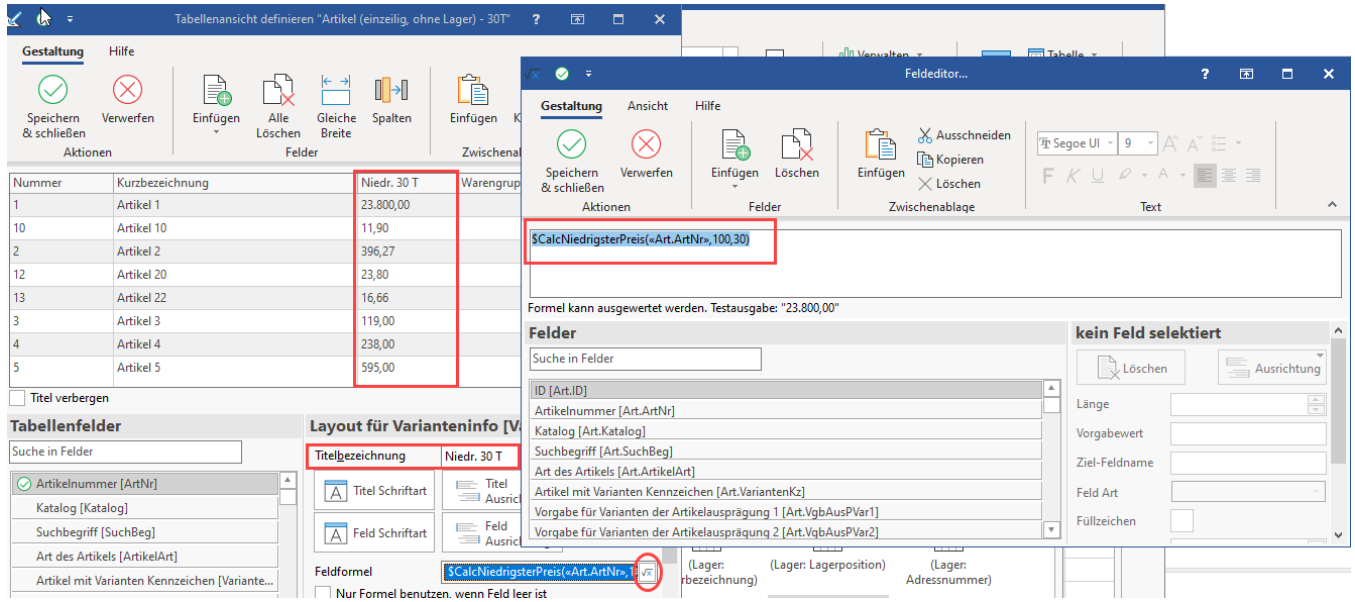

Nutzen Sie Beispielsweise folgende Formel um den Artikelpreis der zugehörigen Artikelnummer im Standardpreis (=100) für die vergangenen 30 Tage auszugeben:

\$CalcNiedrigsterPreis(«Art.ArtNr»,100,30)

Sollen die vergangen 24 Tage der VK-Preisgruppe 3 herangezogen werden, wäre die Formel beispielsweise folgendermaßen anzupassen: \$CalcNiedrigsterPreis(«Art.ArtNr»,3,24).

#### <span id="page-6-1"></span>**Beispiel 2: Drucklayout anpassen um Preis der letzten 30 Tage**

Kopieren Sie zunächst ein Drucklayout, z. B. von "Artikel - Liste" und nennen Sie diese z. B. "Artikel - Liste" 30T . Öffnen Sie die Kopie nun zum GESTALTEN.

Bearbeiten Sie nun die Tabelle.

Beispiel:

Im Bereich des Standard-EK und Standard-VK soll eine weitere Zeile den niedrigsten Preis der letzten 30 Tage ausweisen.

Öffnen Sie den Tabellenbereich und erweitern Sie diesen, indem Sie in das zu bearbeitende Element mit der rechten Maustaste klicken und das Feld zum Bearbeiten öffnen.

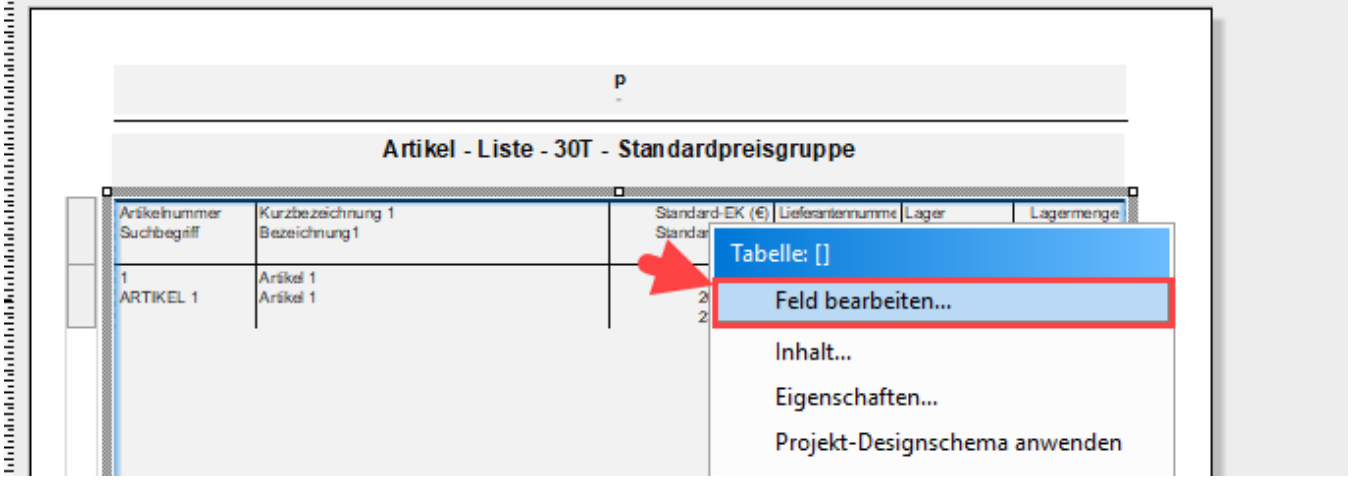

#### Im Beispiel um folgenden Inhalt:

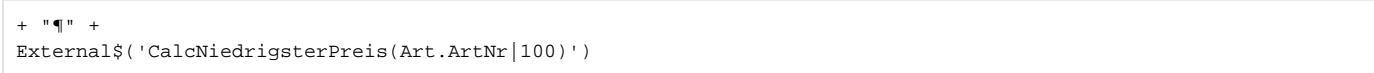

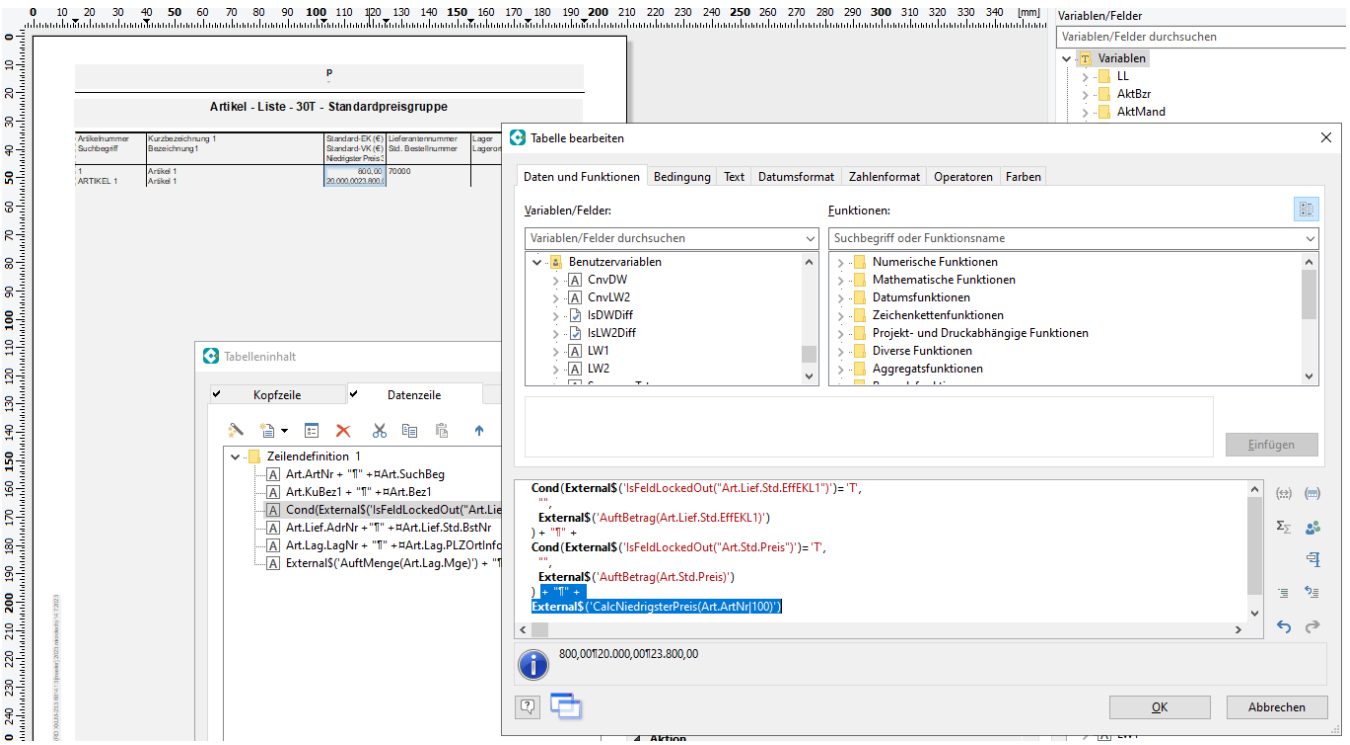

Im Anschluss bearbeiten Sie auch die Überschrift der Spalte und erweitern Sie diesen um folgende Info:

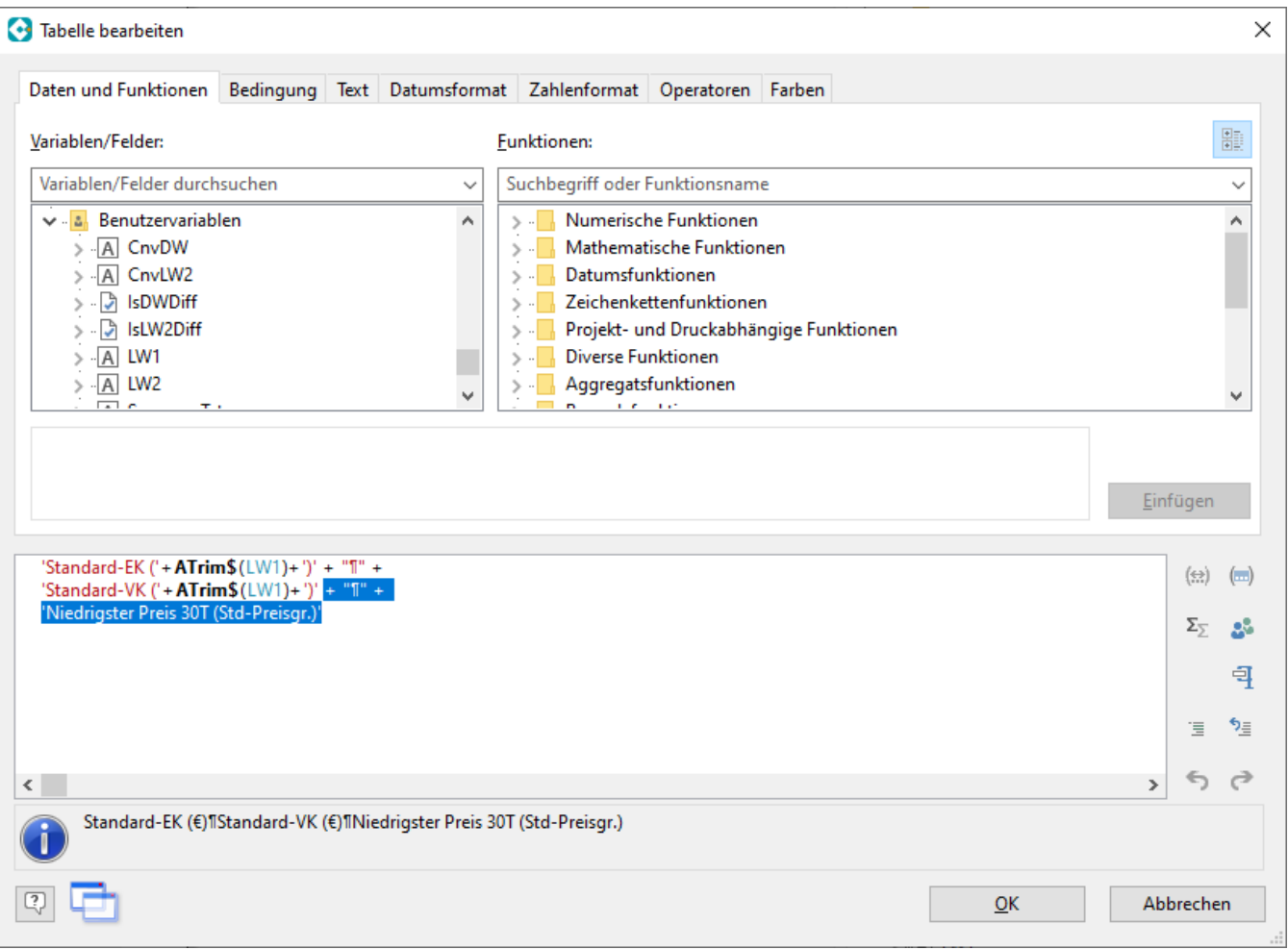

Speichern Sie im Anschluss die Änderungen und die weiteren Fenster.

Führen Sie nun einen Testausdruck (z. B. am Bildschirm) aus.

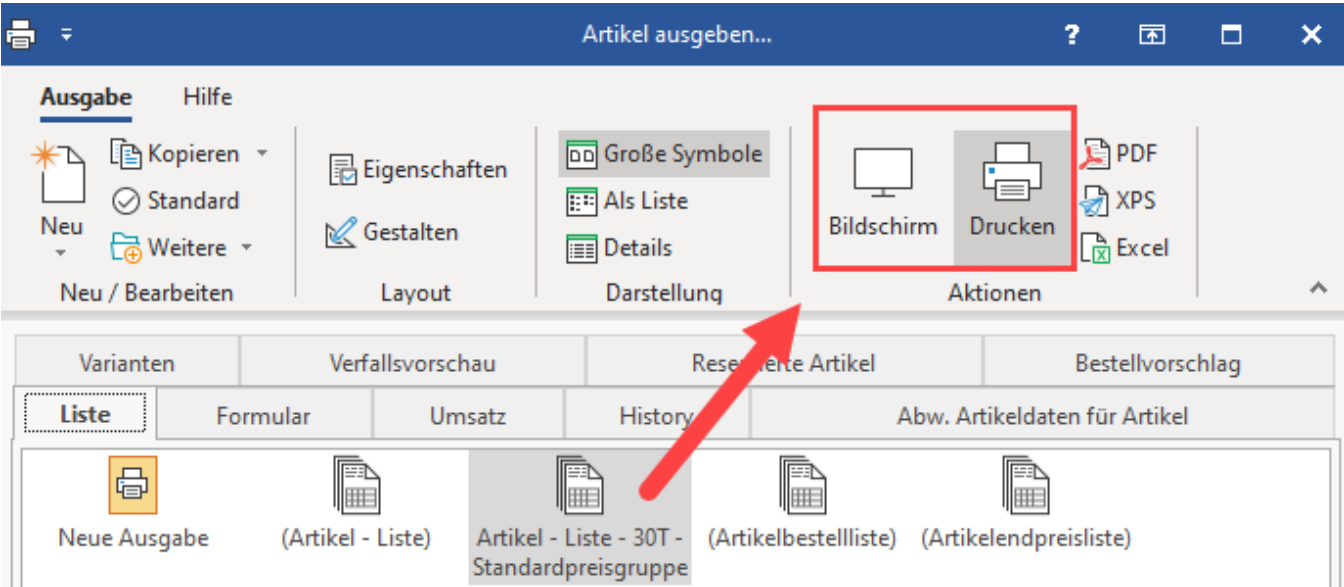